## XMReality 6 with Vuzix

## **To install and run XMReality 6 for Vuzix, follow these steps:**

- 1. Download the Vuzix-adapted version of XMReality 6 from here: <https://xmreality.com/download/xmreality-6-for-smart-glasses>
- 2. Download and install Vuzix Viewer on your computer from here: <https://www.vuzix.com/support/product-support/vuzix-view>
- 3. On the Vuzix, go to Settings -> Connected Devices and make sure that Allow ADB is enabled.
- 4. Once Vuzix Viewer is installed and ADB enabled, connect the Vuzix to your PC using the attached cable.
- 5. Drag the APK file you downloaded in step 1 into the Vuzix viewer window, which will then install XMReality 6 on your Vuzix device. The program will then be installed and can be found in the standard menu
- 6. To log in with your XMReality account on Vuzix, the easiest way is to use QR login code. This code is generated by logging into [https://portal.xmreality.com](https://portal.xmreality.com/) on your computer or phone with your account and clicking the "Create QR Login code" on the left-hand side. With that code open on your computer/phone, enter XMReality 6 on your RealWear device and click "Scan QR login code" and turn the camera to the screen with the QR code open

These steps are based o[n https://www.vuzix.com/Support/FAQ/Detail/186,](https://www.vuzix.com/Support/FAQ/Detail/186) if something is not working or you want to install in another way, please look at the page above provided by Vuzix.

## **Navigating on Vuzix and in XMReality:**

Your Vuzix device have 3 physical buttons and a touchpad. The buttons can be used both with short and long press (approx. one second) **Short press: Long press:** Front button: Forward navigation Front: Right-click Center button: Back navigation Center: Exit to home menu Back button: Select Back: Back: Back one step

See next page for picture showing the buttons and touchpad instructions.

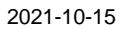

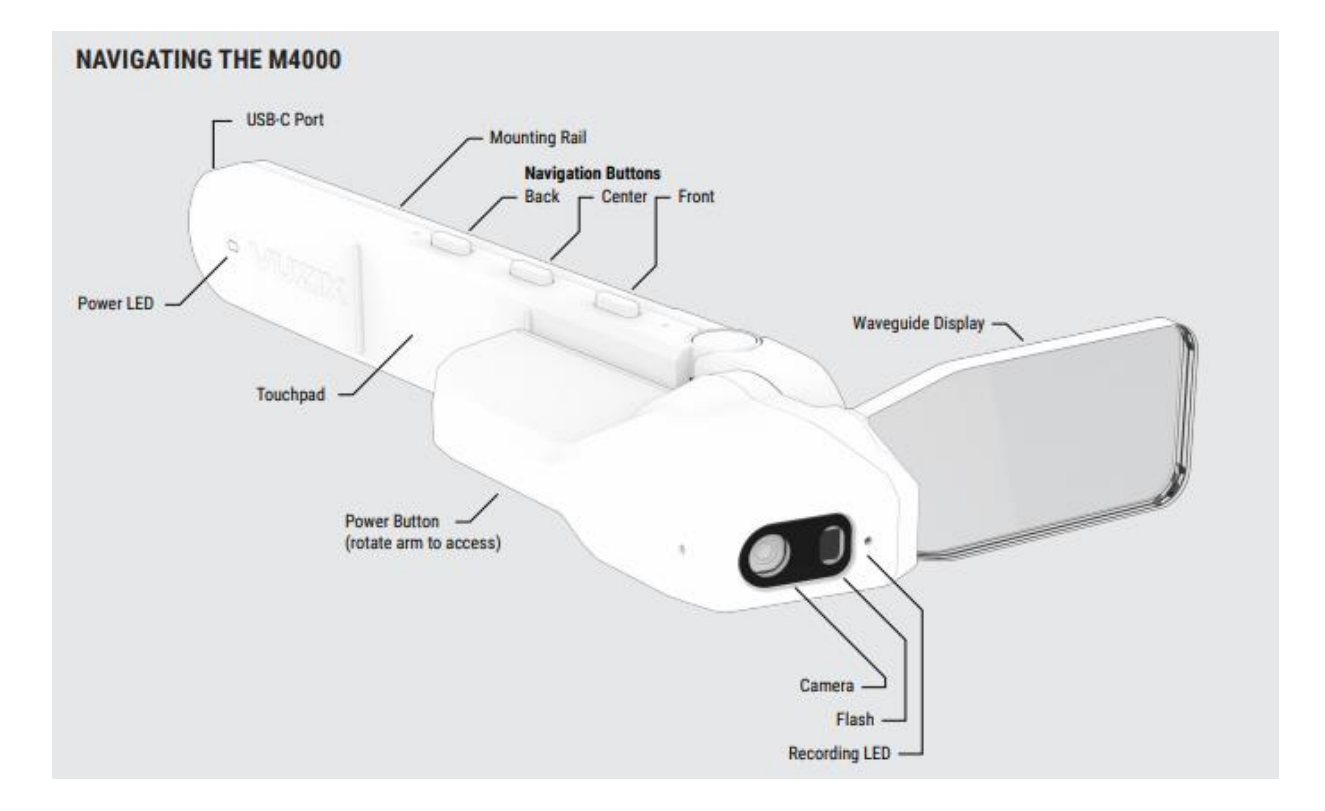

## **Touchpad**

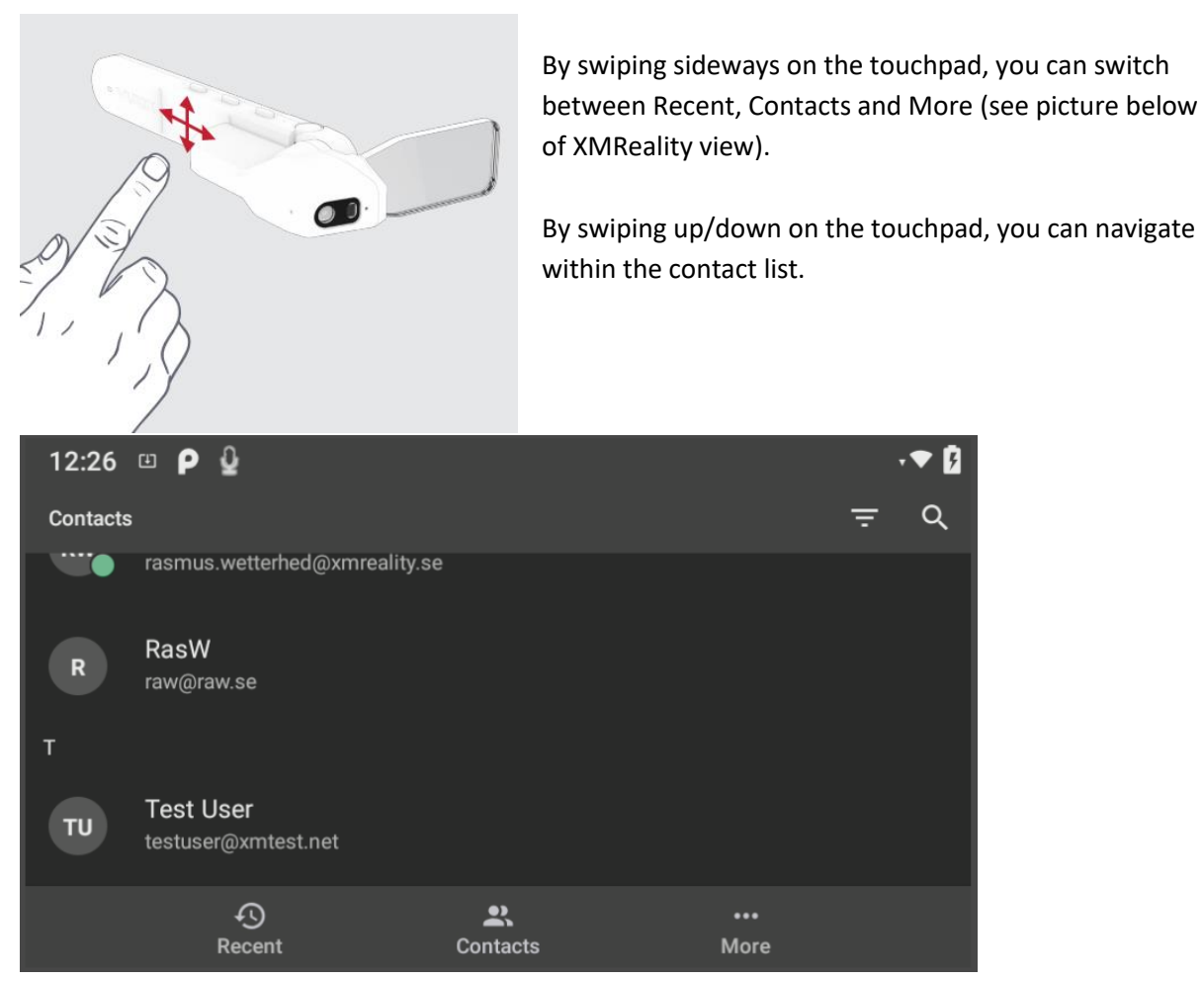

Support@xmreality.com